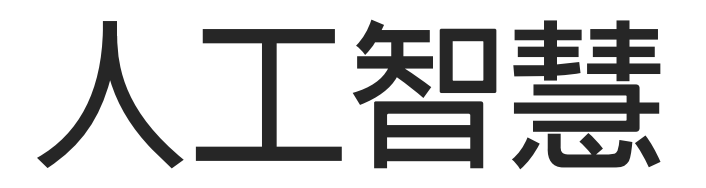

# **開發環境工具介紹**

**吳智鴻 教授 國立臺中教育大學 數位內容科技學系 EMAIL:[CHWU@MAIL.NTCU.EDU.TW](mailto:chwu@mail.ntcu.edu.tw) WEBSITE: 120.108.221.55/PROFCHWU/DCTAI** 2021/10/25

### **安裝Anaconda (Python 3的版本) <https://www.anaconda.com/products/individual>**

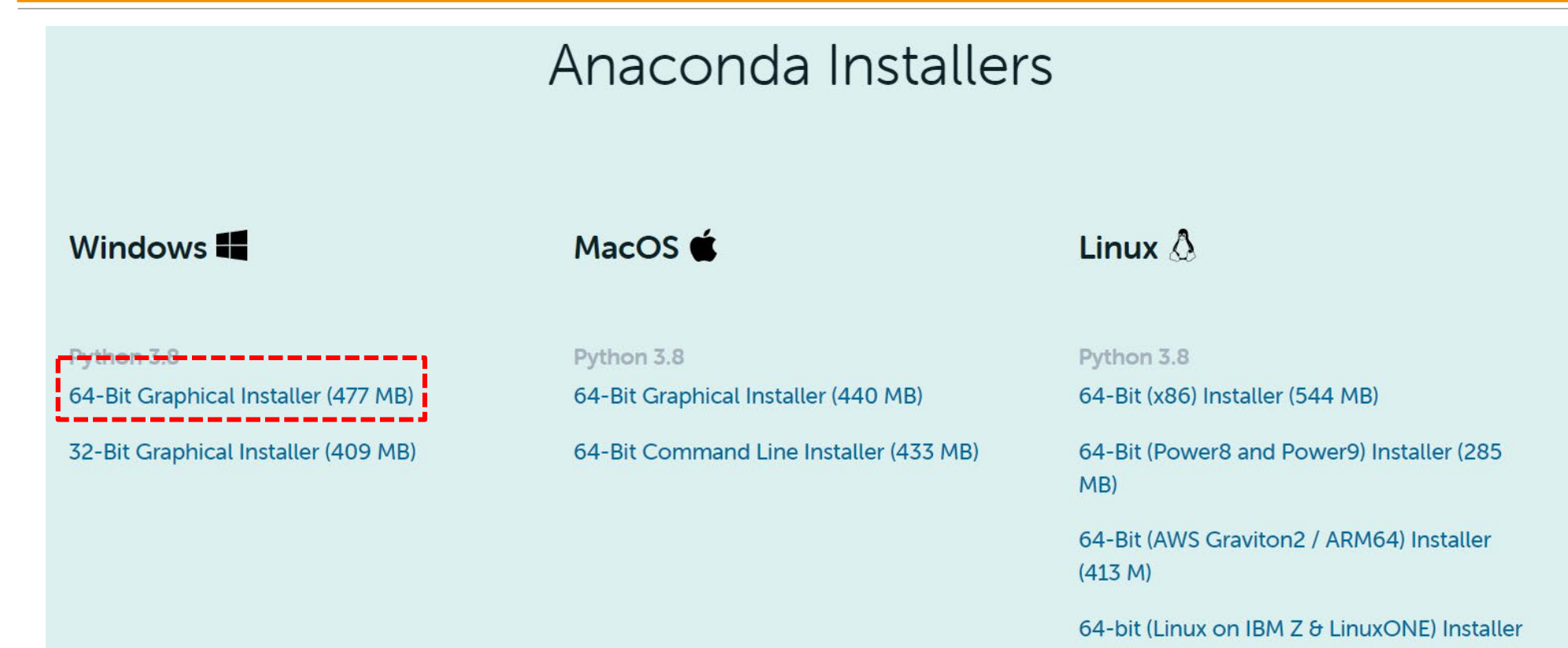

 $(292 M)$ 

### Anaconda的machine learning **models**

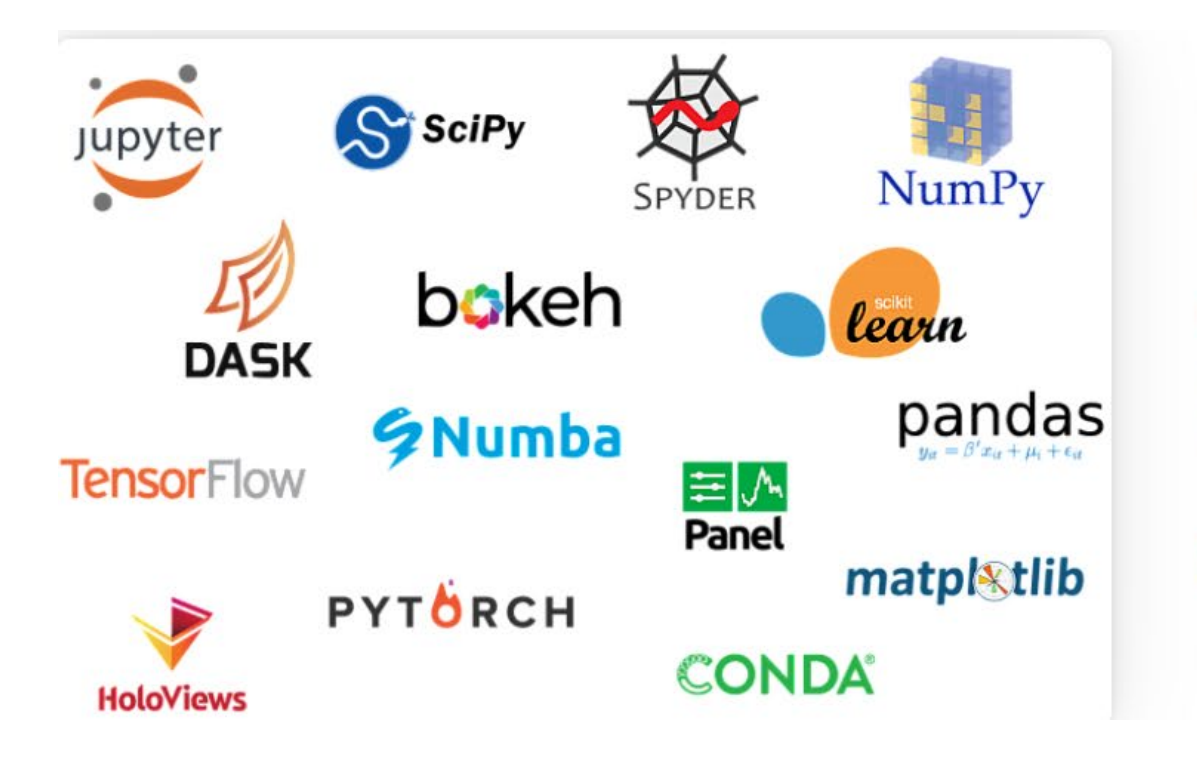

#### Build machine learning models

Build and train machine learning models using the best Python packages built by the open-source community, including scikitlearn, TensorFlow, and PyTorch.

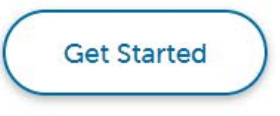

### **建立開發環境 (Anaconda)**

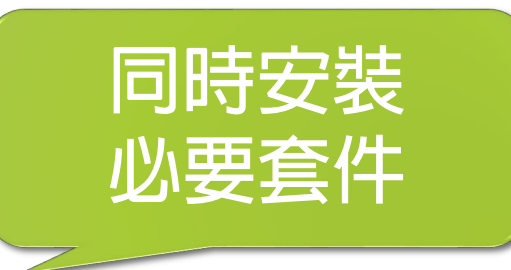

**Step #1 建立虛擬環境 & 指定python版本**

- **conda create -n py37 python=3.7 jupyter numpy matplotlib conda create -n 虛擬環境名稱 python=版本**
- **Step #2 啟動虛擬環境**
	- **conda activate py37**
- **Step #3 退出虛擬環境**
	- **conda deactivate**

### **虛擬環境操作指令介紹 (Anaconda)**

**Step #1 建立虛擬環境 & 指定python版本 conda create -n py37 python=3.7 jupyter conda create -n 虛擬環境名稱 python=版本 Step #2 啟動虛擬環境 activate py37 Step #3 退出虛擬環境 deactivate py37 Step #4 刪除虛擬環境 (避免佔用硬碟空間) conda env remove --n py37**

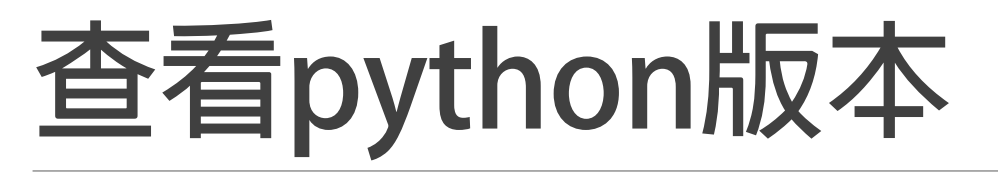

#### **啟用虛擬環境並查看Python版本是否為3.5**

|(base) C:\Users\eric-i7>conda activate pytest

```
(pytest) C:\Users\eric-i7>python -V
Python 3.5.0 :: Continuum Analytics, Inc.
```
(pytest) C:\Users\eric-i7>

### **虛擬環境操作指令介紹**

### **顯示所有的虛擬環境 conda info --env**

(base) C:\Users\eric>conda info --env conda environments: ⊯ ₩

|base| py36 \* C:\Users\eric\anaconda3 C:\Users\eric\anaconda3\envs\py36

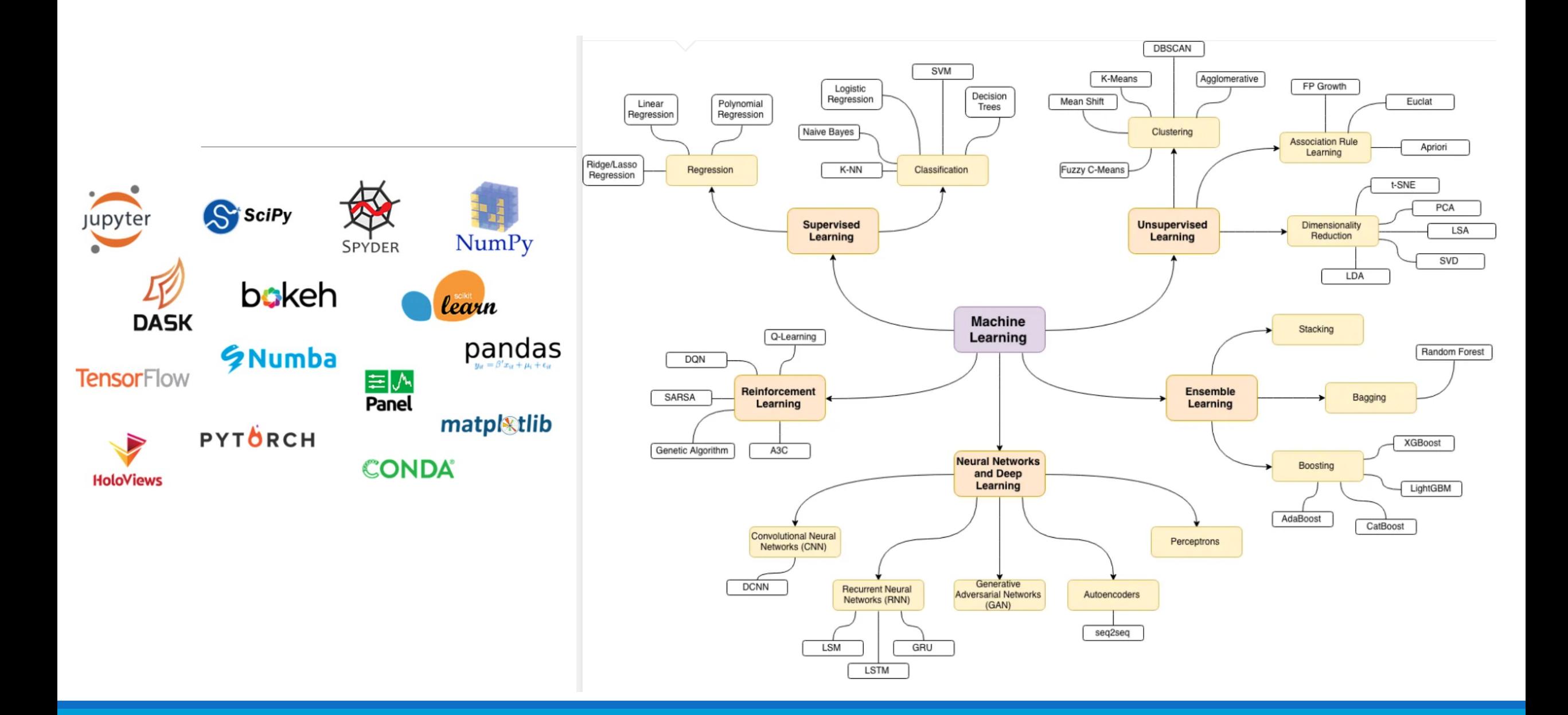

### **ANCONDA NAVIGATOR 可檢視目前已經安裝環境&模組**

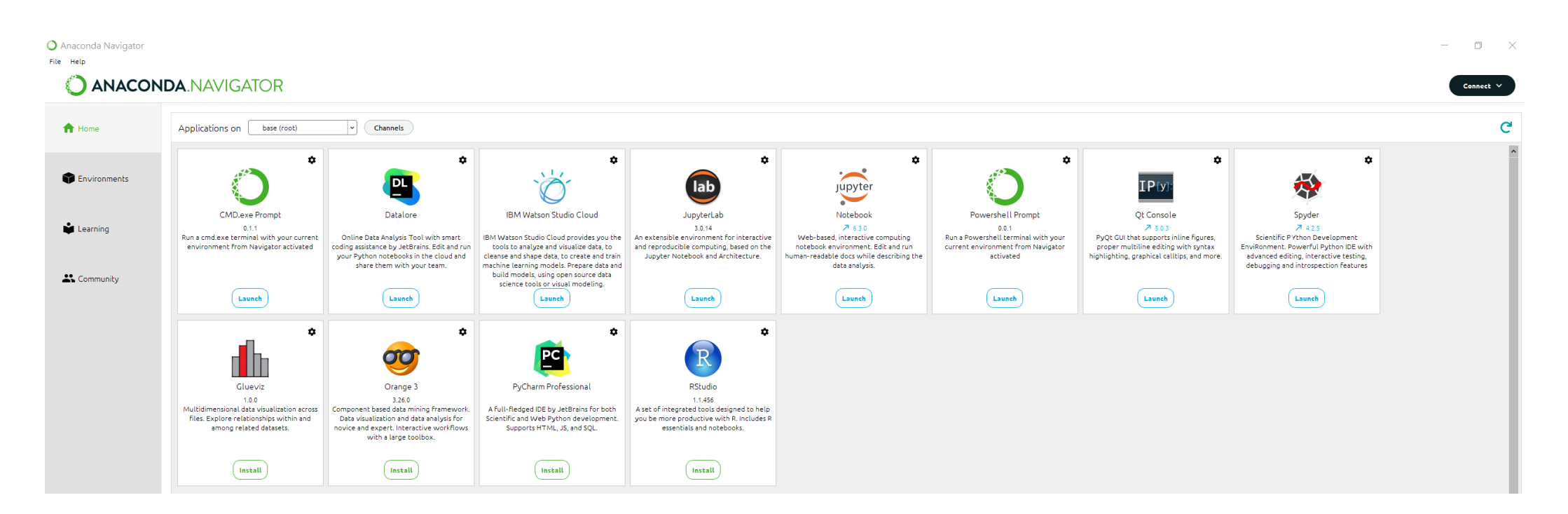

### **安桌模組指令**

**安裝模組的指令可使用 pip 或是 conda,多數的模組可使用上述兩種命令 的任何一種進行安裝。**

**但某些模組會指定pip 或conda 才能安裝,建議安裝時可以多多嘗試。**

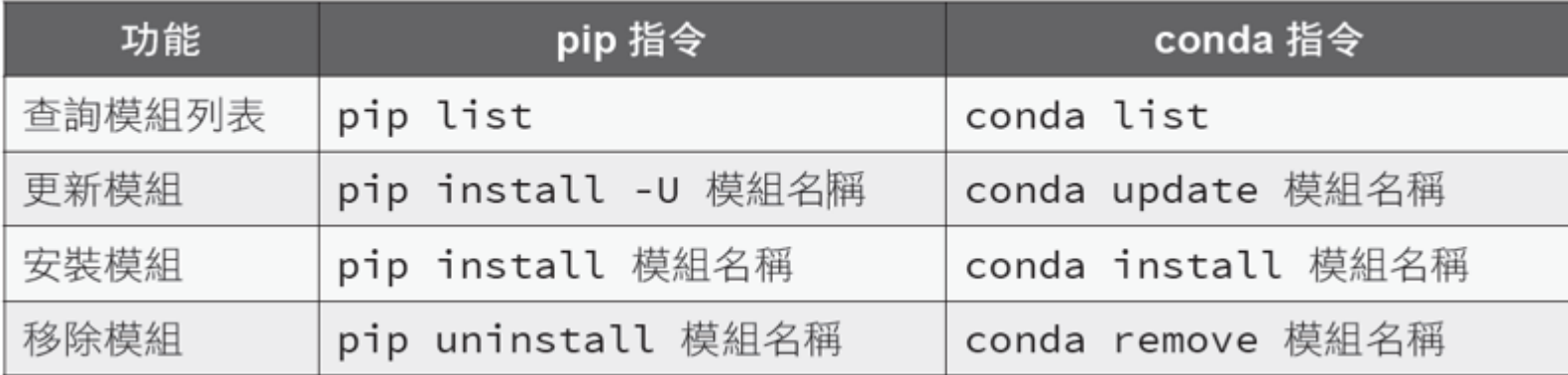

### **檢查是否已經安裝好Jupyter Notebook**

#### **在Windows**

**開始->程式集->Anaconda3 (64-bit)**

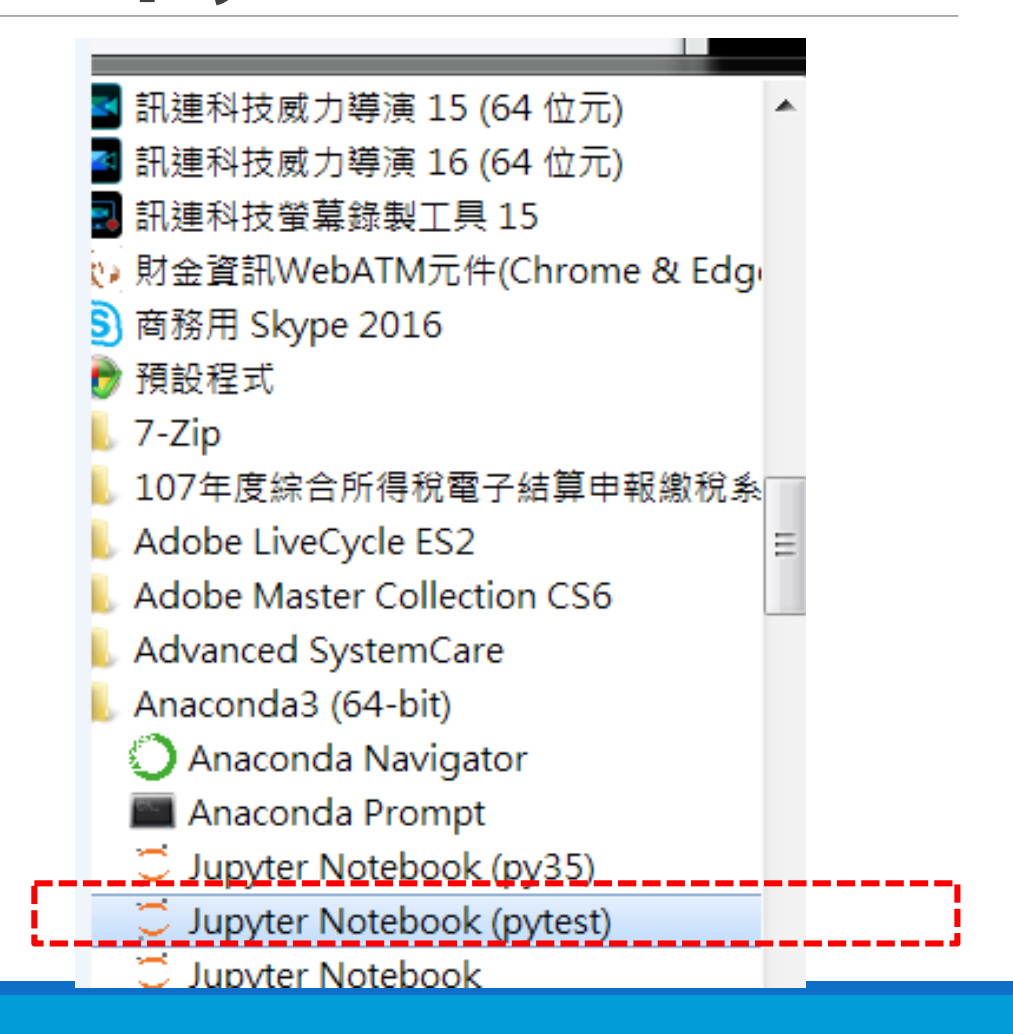

## **進入Juypter**

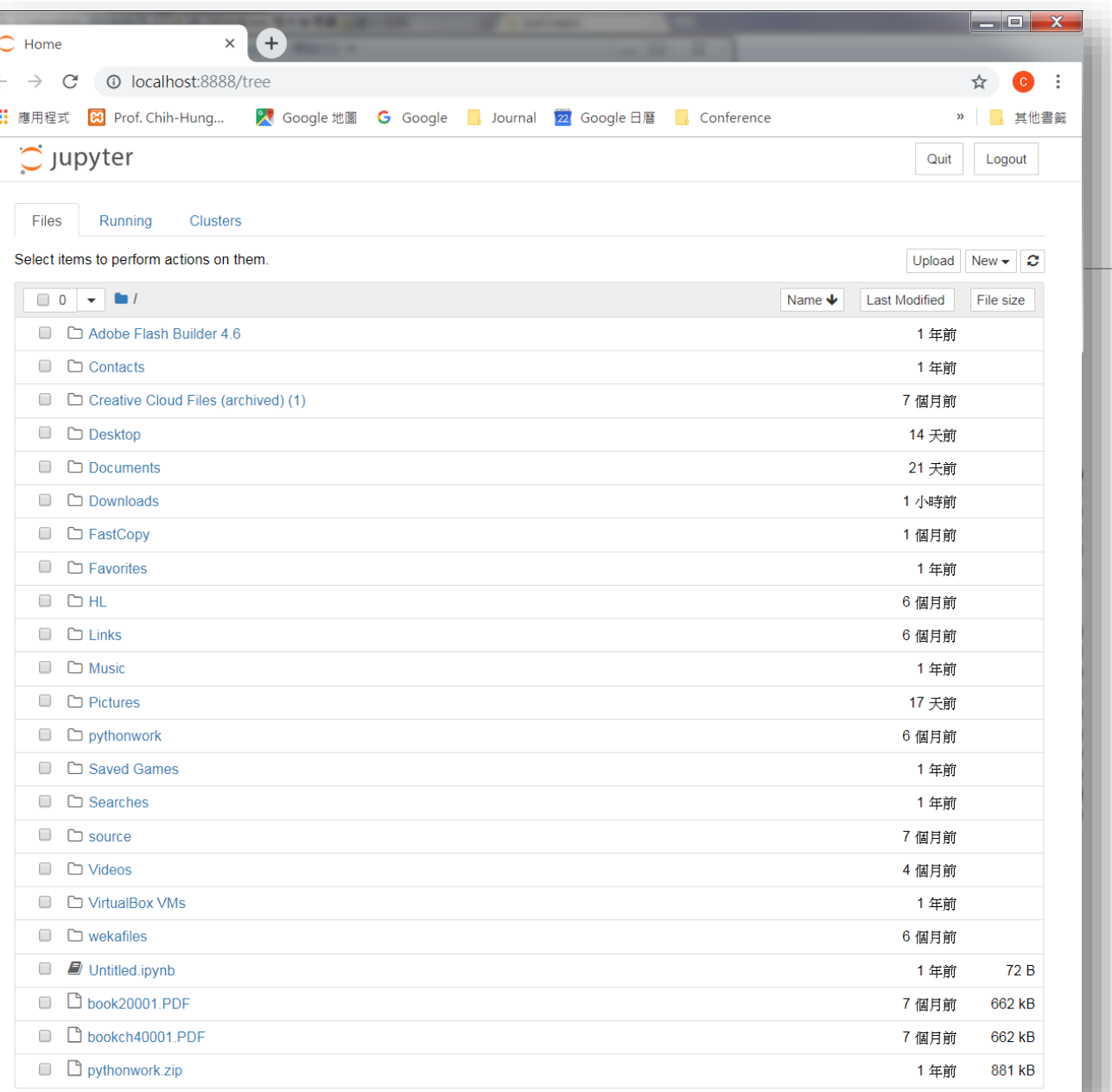

### **開發環境 Jupyter Notebook**

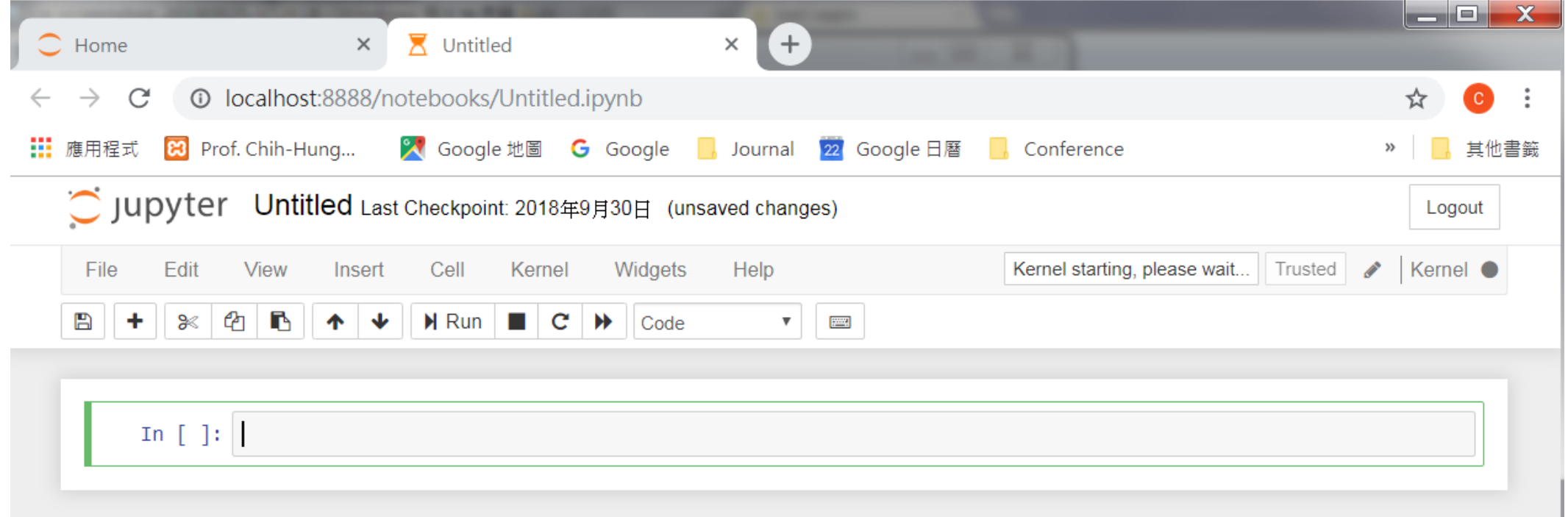

# **恭喜已經完成基礎開 發環境。 可以開始寫程式了。**